# ECOMMERCE PARTNER HELP

**APRIL 2019** 

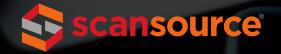

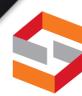

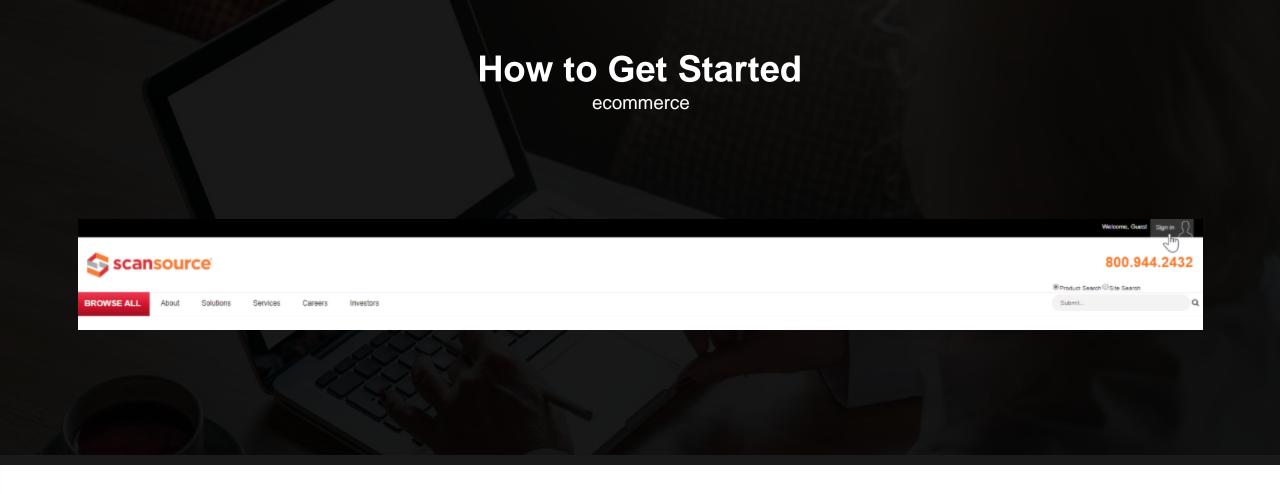

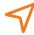

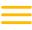

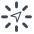

**Navigate to a Business Unit URL** 

www.scansource.com

**Use the Menu Bar Across the Top** 

Click "Sign In" to Log In

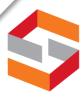

## **How Partners Sign In**

ecommerce

Partners use their single sign-on email address

Click "Forgot your password?" to register for the first time or to retrieve your login credentials automatically

Each partner should have a site admin within his or her company to help with authorization levels

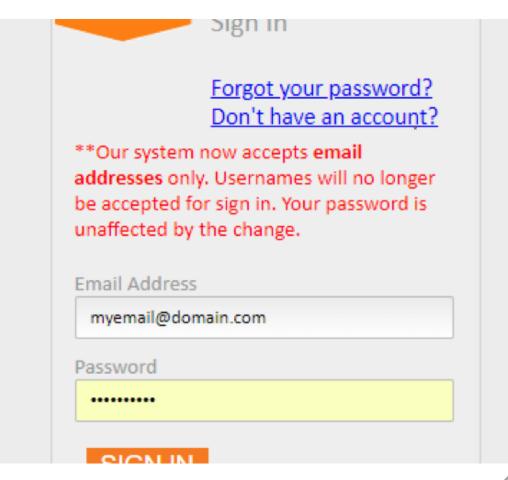

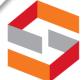

# How Partners Know They Are Logged In

ecommerce

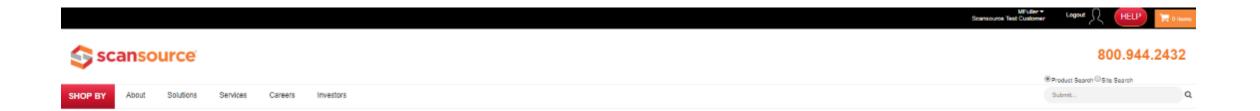

Red "Shop By" will be the first tab on the menu bar User name replaces
Sign In on first line
on top-right side

Partner name appears below the user name

Cart is now visible in the upper-right corner for users enabled to create carts

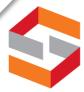

## **How Partners Search**

ecommerce

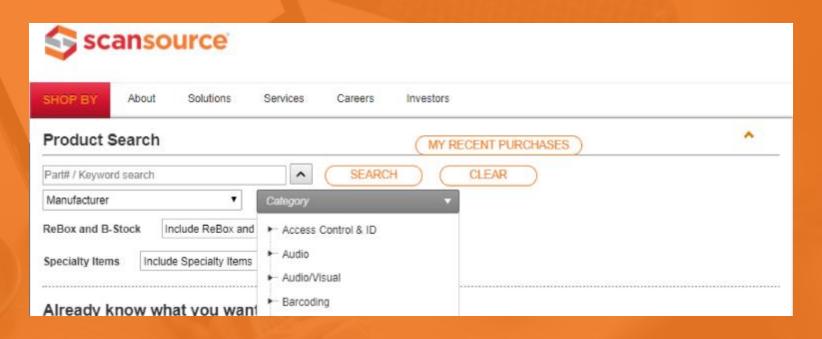

Under "Shop By," use the Product Search feature

**Part Number** 

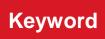

Description

Category

Manufacturer

Begin with **general terms** before applying specific filters and attributes

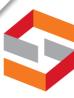

## **Customize Your View**

ecommerce

Select pictures and less content, in portrait or landscape formats, for easier scrolling

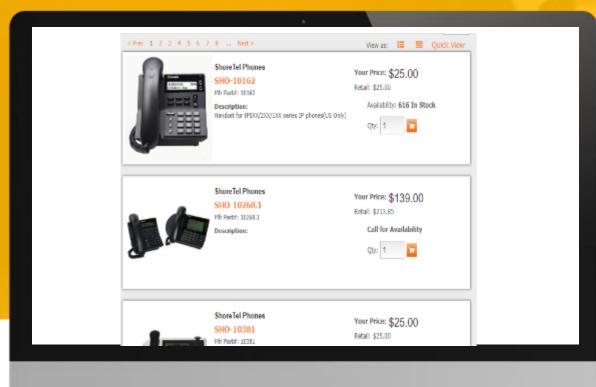

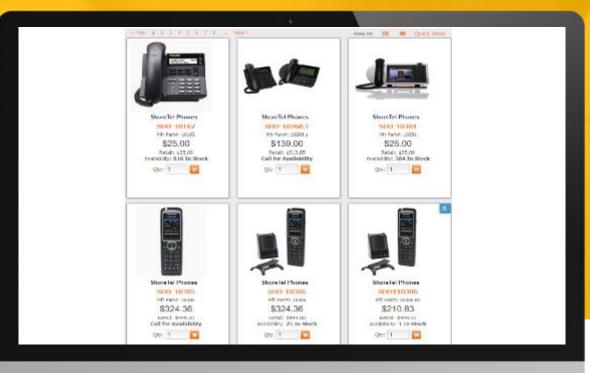

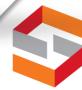

# **Prefer the Fast Catalog User Interface?**

ecommerce

#### **Quick View**

- Removes pictures
- Similar to Fast Catalog layout
- Filter based on availability
- Expand descriptions
- Easy to switch back to pictures

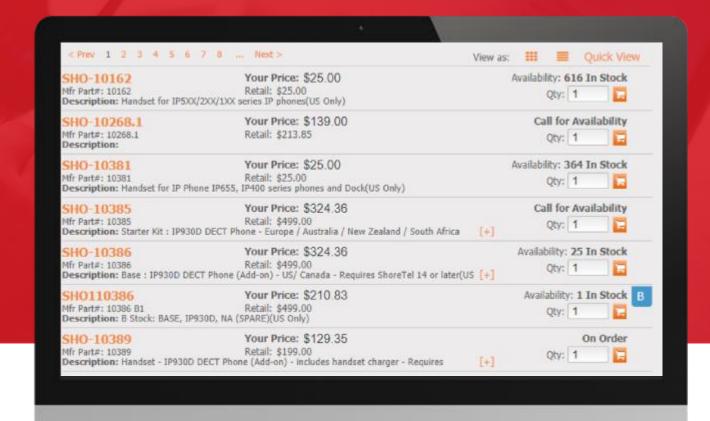

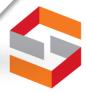

# **Product Details Page**

- MSRP
- Pricing
- Availability
- Specs
- Spec sheets
- Videos/resources
- Accessories
- Easy add-to cart
- Alert for B-stock, re-box, or non-returnable status

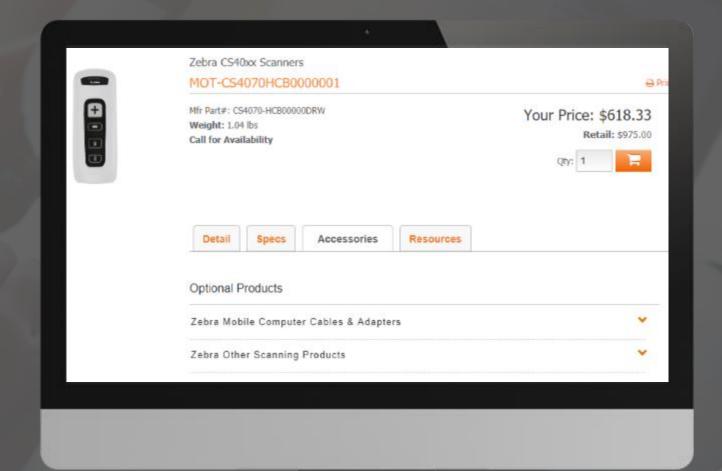

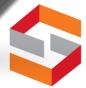

# Things to Know

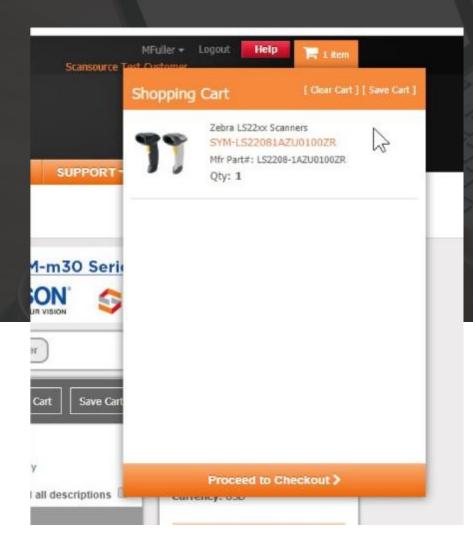

- Are you ready to place the order?
- Check your cart in the upper-right corner
- Save the cart for repeat buys or to finish up later

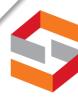

## **Guided Checkout**

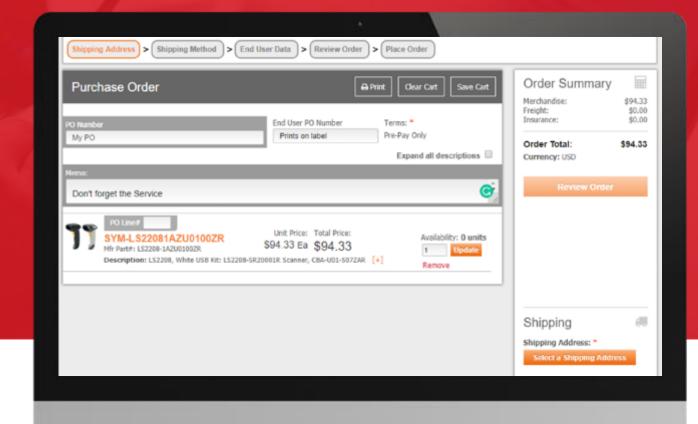

- Simply follow the steps
- Click on the active "Review Order" icon once all steps are complete

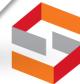

# **Placing Your Order**

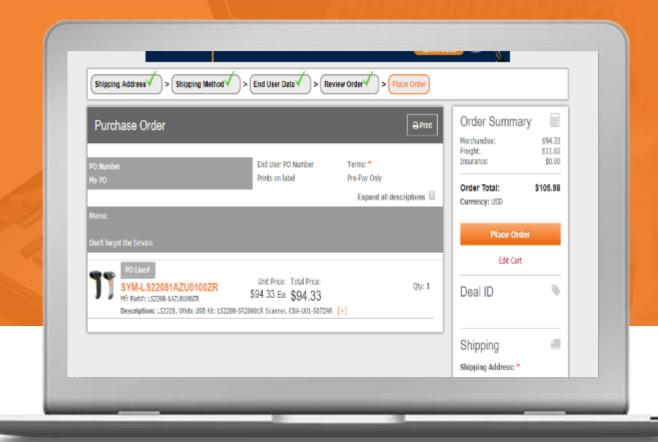

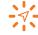

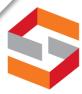

### A True Self-Service Portal

ecommerce

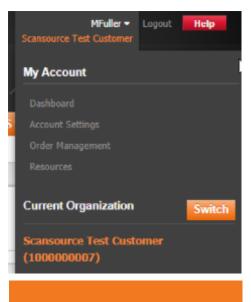

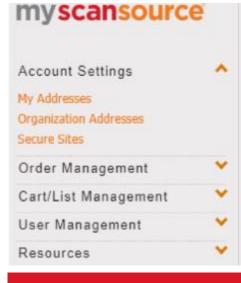

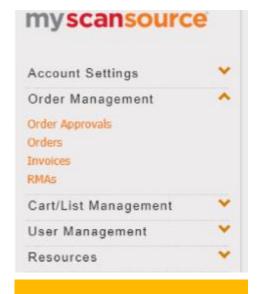

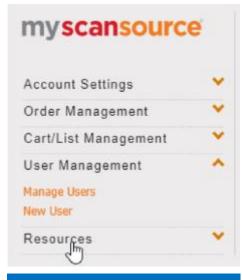

#### Click on "Order Management" under your user profile to:

View order status or order history

Download copies of invoices, tracking, and serial numbers
Request RMAs, copies of credits, and the ability to export a list of orders
Create a new cart for repeat orders while reviewing previous ones
Restrict user access based on role

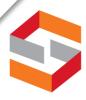

## Similar to Fast Catalog

- Similar to Fast Catalog, users can search open orders, invoices, and credits.
- Admin users can view carts made by other employees who are not allowed to create purchase orders and approve them.
- Users can also export a list of open orders or invoices limited to what they can view on the screen.

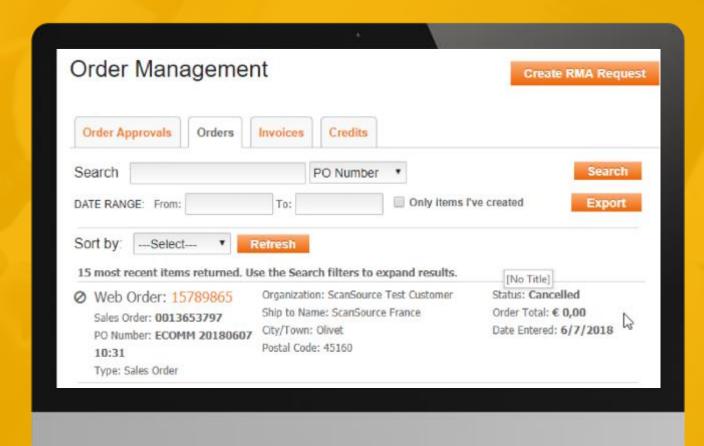

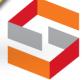

# **Suggestions for Product Pages?**

ecommerce

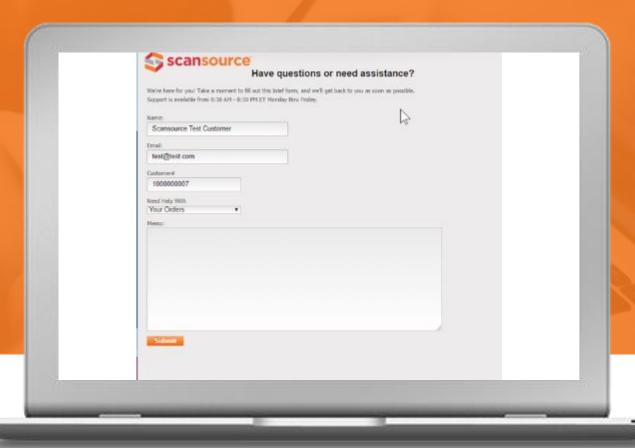

Did you find a description, model number, or product page that needs some attention? Use the red Help icon in the upper-right corner to provide our product team with your feedback. Access help from the page you think needs updates or changes, to provide the team with the information needed.

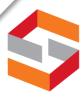

# Ready to Order?

- Under the "Shop By" tab, you can search for a specific product and add it to your cart after reviewing the product details.
- Based on partner feedback, we've added the "Quick Order" feature where you simply enter a part number to look up the latest price and check current availability.
- Use the "Load List" button to quickly look up availability for a list of multiple parts and add them to your cart to check out—fast!

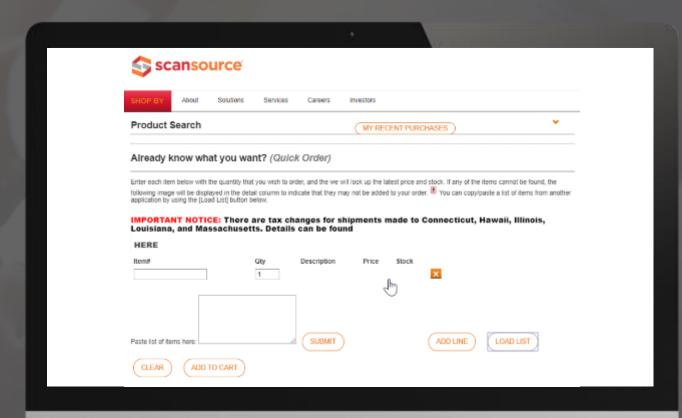

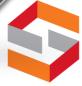